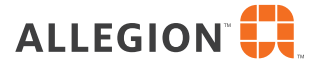

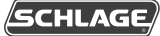

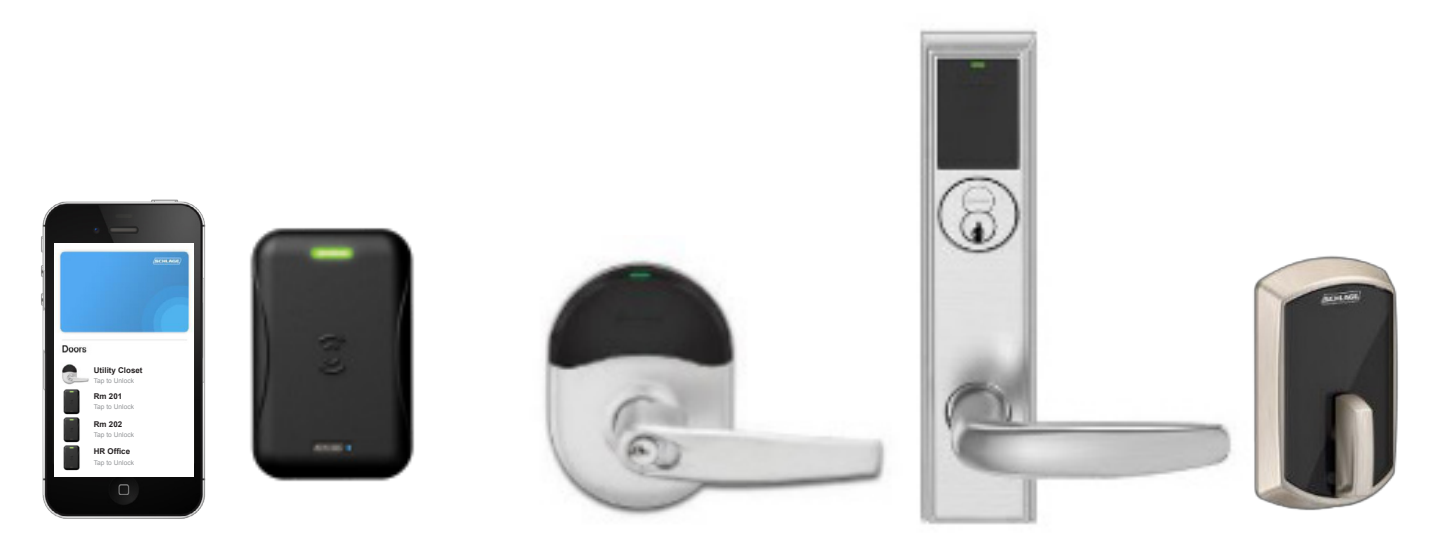

# Schlage mobile credentials with a 3rd party access control system

For use on any access control system with Schlage MTB readers and wireless locksets (NDEB, LEB, Control)

Each ENGAGE™site has three free Schlage mobile credentials to issue to users to evaluate the technology (deleting an issued 'free' license will make it available again). Additional mobile credentials can be ordered as you would a card/fob.

Part numbers for new mobile credentials are:

- SMA-ENGAGE-FIX-5YR<sup>\*</sup> (List Price: \$10; valid for five years on a single phone)
- SMA-ENGAGE-FLEX-1YR\* (List Price: \$6; may be deleted and reissued as needed)

\*Time period on mobile credentials start when the credential is issued to the phone, not when ordered.

## **Ordering mobile credentials**

To order from wholesale you will need the following information:

- 1) Part Number
- 2) Quantity (10 minimum)
- 3) Your ENGAGE account **Site ID** (located in header of ENGAGE web portal)
- No need to define Bit Format, Facility Code, ID numbers (as needed when ordering traditional cards and fobs). These get defined when mobile credential is issued using Engage site.
- Once the order is received by Allegion, the mobile credentials get deposited into the ENGAGE™ site within a few days.

Use the Allegion ENGAGE web portal (not the mobile app) to issue mobile credentials.

Login with your existing ENGAGE name/password (or create a new account; if you have an account but can't remember your login, use the 'Forgot Password' option or call tech support).

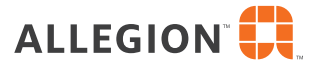

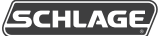

Once you are logged in, create a new site:

- a) From the GEAR icon in the upper right, select **Manage Sites**
- b) Select **Create New Site** in the lower left
- c) From the pop-up box, select Site Software as **any listed system** (but NOT ENGAGE!)
- d) Enter a Site Name such as 'Mobile Credentials' (or something similar)

This creates a new ENGAGE site for you to issue Mobile Credentials and keeps it separate from other Engage sites you may have created (to commission devices or manage a site). If you have multiple ENGAGE sites, you can select different sites from the upper right drop-down.

## **How to issue mobile credentials:**

- a) Select **Add User** in the lower right
- b) Enter a user's name, and **Save**
- c) Select **Add Credential**
- d) Enter the person's cell number (they will get a text; see example on next page).
- e) If the default Bit Format of 48X is not defined in your access control system,

select **CHANGE** to choose a desired Bit Format, and select **Done**

- f) Enter your desired Facility Code
- g) Select **Save**

**IMPORTANT NOTE:** Use one of the three free licenses to issue your first credential in a site. The ID value of the first credential will be "0". Delete this credential (since a 0 value credential may not be valid for some access control systems) and reissue once again to get an ID of "1". (The next one will be "2", etc. You may not define the ID value; it always increases by one.)

### **How to load mobile credential on phone:**

Inform the User that they will receive a text regarding a Schlage mobile credential (see example on next page). The text will have a link to load the ID onto the phone.

### **Assign mobile credential value into access control system:**

Add the mobile credential ID value to the User within your access control system, just as you would a traditional card value (read it in or type it in). Assign the user access to doors with Schlage Bluetooth wall readers or wireless locks; see compatible devices on the next page. (For batch import of mobile credentials into an access control system, you may export a CSV file from the Engage web portal CREDENTIALS page, click  $\Box$ .)

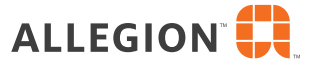

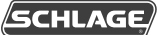

## **Once a mobile credential is issued from the Engage web portal…**

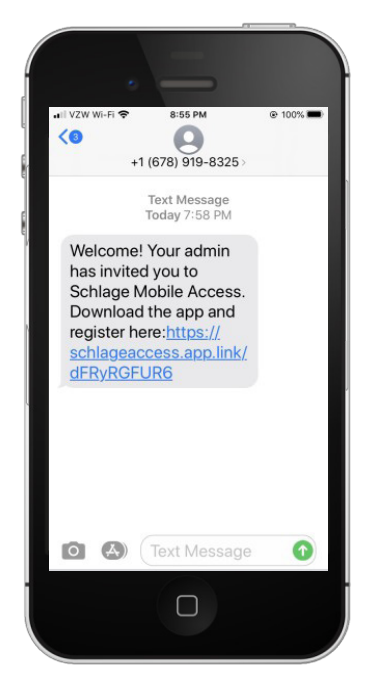

The user receives a text from Schlage with a link

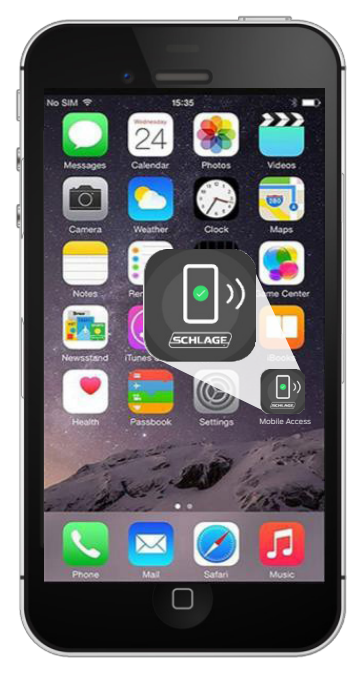

**Schlage Mobile Access** the app is loaded on the phone

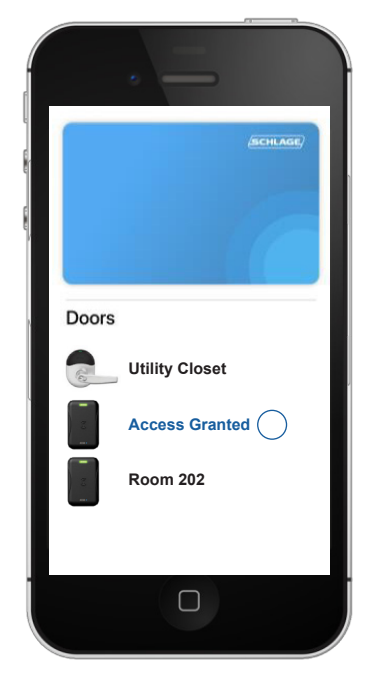

The user opens the app and taps on a door to unlock.

All compatible readers within range are displayed (~30ft). **You can only unlock the doors you have been assigned.** (Use the 'Favorites' feature to have your relevant doors appear on top of the list).

## **Compatible devices: ■ Schlage MTB multi-tech readers Bluetooth-enabled Schlage wireless locks** ■ NDEB ■ LEB ■ Control deadbolt 2.0

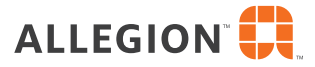

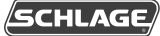

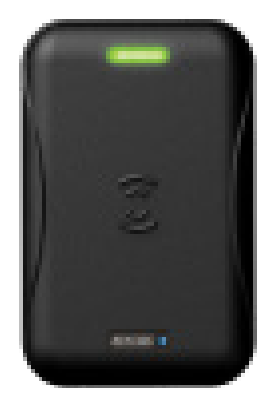

## **MTB Wall reader naming**

Reader names may be assigned using the Allegion ENGAGE mobile app  $\left(\right)$ (Use the same login name/password as the ENGAGE web portal.)

- Add Devices, and select MTB Readers.
	- For Apple, select Devices in the lower left, then + in upper right
	- For Android, select Devices from the drop-down in the upper left, then + in the upper right
- Remove and reapply power to the MTB reader. Within sixty seconds of power up, the reader will be visible in the app for commissioning.

### **Naming the readers will make it easier for users to know which reader to select if many are displayed.\***

#### **IMPORTANT: Plan your reader names carefully. You may not edit a name.**

To edit, you must reset and recommission the reader with a reset card.

### **Reset card part number: CE-000-012**

\*All compatible readers within range are displayed (~30ft) whether you can access the door.

**You can only unlock the doors you have been assigned.** (The app has a 'Favorites' feature to have your relevant doors appear at the top of list.)

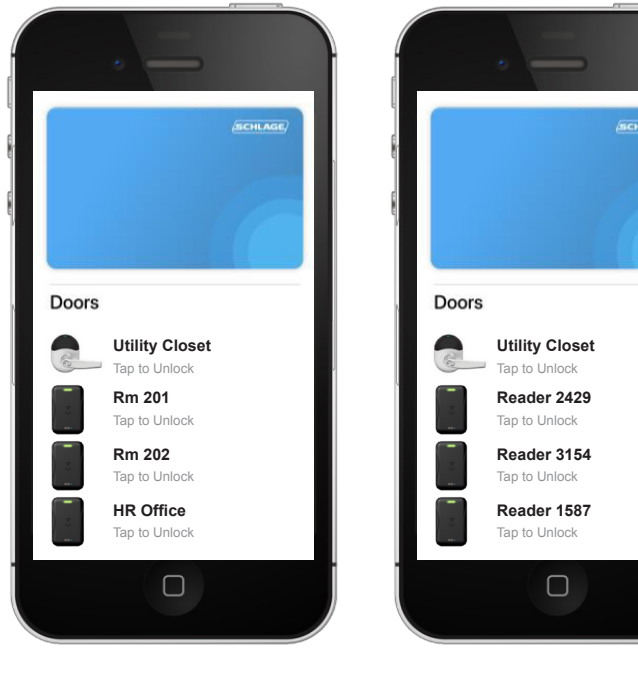

**Re-named readers Default reader names**

### **About Allegion**

Allegion (NYSE: ALLE) is a global pioneer in seamless access, with leading brands like CISA®, Interflex®, LCN®, Schlage® , SimonsVoss® and Von Duprin®. Focusing on security around the door and adjacent areas, Allegion secures people and assets with a range of solutions for homes, businesses, schools and institutions.

For more, visit **www.allegion.com.**

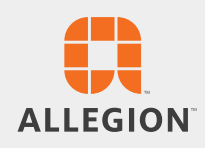

© 2023 Allegion 015823, 12/23 **www.allegion.com/us**